## Workshop: XP 天平+ LabX Light Balance 实现差重称量应用

XP 系列天平+LabX Light Balance 实现特殊差重称量应用。

## 操作练习的目的:

客户需求:有一个批次的 10 个样品,工艺过程需要对样品进行 5 次涂层,并用天平检验每 次涂层的质量(每次涂层可能需要较长时间,并需要同时进行多个批次样品的检验)。

7.1 电缆连接,天平及软件设置 用 RS232 连接电缆将天平与计算机进行连接。

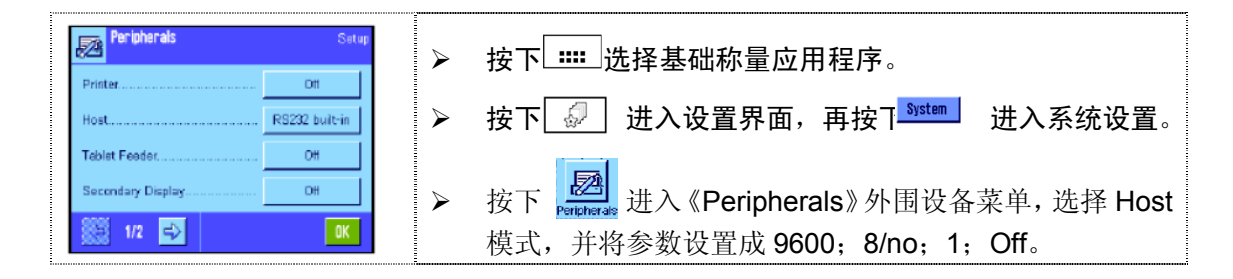

## 应用一:样品质量与涂层质量均符合天平全量程可读性

- ▶ 打开已安装的 LabX Light Balance 软件;
- 进入《Configuration》界面,参照说明书添加使用的天平,并将接口参数与天平 设置一致;
- 进入《Weighing》界面,右击《Job templates》并选择"New";
- **▶ 《Application Data》→ 《Application》选择"Differential Weighing, fixed loop** sequence";《Pretare》选择"No";
- 其它按要求设置;
- > 显示屏上将出现图示功能键;
- 分别进行目标值(Nominal)和允差范围(+Tol/-Tol)的设置。

## 应用二:样品质量超出天平精细量程,但涂层未超过

- ▶ 打开已安装的 LabX Light Balance 软件
- > 进入《Configuration》界面,参照说明书添加使用的天平,并将接口参数与天平 设置一致。
- 进入《Weighing》界面,右击《Job templates》并选择"New"。
- **▶ 《Application Data》→ 《Application》选择"Differential Weighing, fixed loop** sequence";《Pretare》选择"Yes"。
- 其它按要求设置。

7.2 开始使用差重功能

将已设置的模版拖动至需要使用的天平,并右击选择"Run"进行称量。根据提示一步步进行 操作即可。最后进入《Reports》界面查看相应报告。